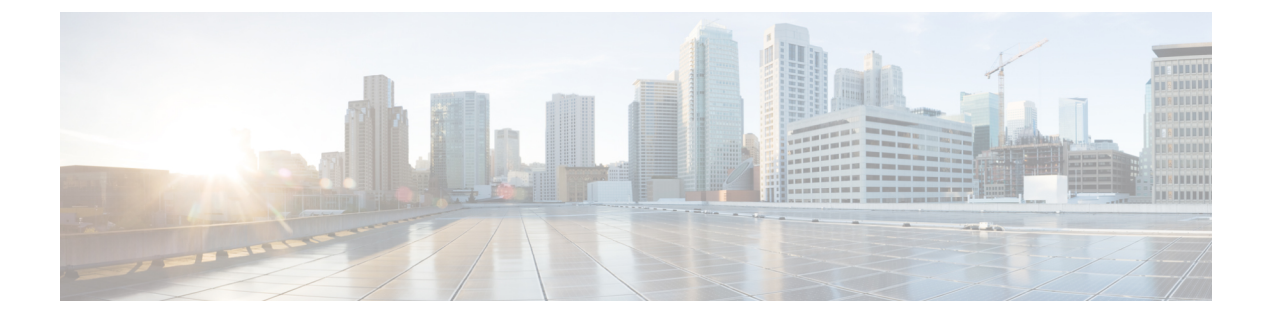

# 展開のトラブルシューティング

- [トラブルシューティング](#page-0-0) タスク (1 ページ)
- [ログアウト](#page-0-1) (1 ページ)
- [設定ウィザードを使用したアプライアンスの再設定](#page-1-0) (2 ページ)
- [アプライアンスの電源を切って再度入れる](#page-2-0) (3 ページ)

## <span id="page-0-0"></span>トラブルシューティング タスク

アプライアンスの設定に関する問題をトラブルシューティングする場合は、通常、次のタスク を実行します。

- **1.** 現在、Cisco DNA Center GUI を使用している場合は[、ログアウト](#page-0-1)。
- 2. アプライアンスのハードウェアを再設定するには、「Cisco Integrated Management Controller [に対するブラウザアクセスの有効化](b_cisco_dna_center_install_guide_1_3_3_0_2ndGen_chapter4.pdf#nameddest=unique_5)」のステップ12および13の説明に従って、CIMCGUI にログインして使用します。
- **3.** アプライアンスの設定を変更する必要がある場合は、[「設定ウィザードを使用したアプラ](#page-1-0) [イアンスの再設定](#page-1-0)」の説明に従って、Maglev 設定ウィザードを起動して使用します。
- **4.** アプライアンスの電源を再投入して、変更がアクティブになるようにします[:アプライア](#page-2-0) [ンスの電源を切って再度入れる](#page-2-0)。

アプライアンスのネットワークアダプタの詳細については、『*Cisco UCS C* [シリーズ](https://www.cisco.com/c/en/us/td/docs/unified_computing/ucs/c/sw/cli/config/guide/3_0/b_Cisco_UCS_C-Series_CLI_Configuration_Guide_31.html) サーバ *Integrated Management Controller GUI* [コンフィギュレーション](https://www.cisco.com/c/en/us/td/docs/unified_computing/ucs/c/sw/cli/config/guide/3_0/b_Cisco_UCS_C-Series_CLI_Configuration_Guide_31.html) ガイド リリース *3.1*』の「[アダ](https://www.cisco.com/c/en/us/td/docs/unified_computing/ucs/c/sw/cli/config/guide/2-0/b_Cisco_UCS_C-Series_CLI_Configuration_Guide_for_C3x60_Servers/b_Cisco_UCS_C-Series_CLI_Configuration_Guide_207_chapter_01010.pdf) [プタの管理](https://www.cisco.com/c/en/us/td/docs/unified_computing/ucs/c/sw/cli/config/guide/2-0/b_Cisco_UCS_C-Series_CLI_Configuration_Guide_for_C3x60_Servers/b_Cisco_UCS_C-Series_CLI_Configuration_Guide_207_chapter_01010.pdf)」の項を参照してください。別の場所に記載されているように、Linux CLI を使用 してアプライアンスハードウェアを管理することは避けてください。アプライアンスの設定を 変更するには、CIMC GUI または Maglev 設定ウィザードのみを使用します。

### <span id="page-0-1"></span>ログアウト

次の手順を実行し、Cisco DNA Center GUI からログアウトします。

セキュリティ上の理由から、作業セッションが完了したらログアウトすることをお勧めしま す。ユーザーがログアウトしない場合、非アクティブ状態になってから 30 分後に自動的にロ グアウトされます。

- ステップ **1** をクリックします。
- ステップ **2** [Sign out] をクリックします。

これにより、セッションが終了してログアウトされます。

### <span id="page-1-0"></span>設定ウィザードを使用したアプライアンスの再設定

アプライアンスを再設定するには、設定ウィザードを使用してアプライアンス設定を更新する 必要があります。Linux CLI では実行できません。標準的な Linux サーバーの設定を更新する ために使用する通常の Linux 管理手順は動作しないため、試行しないでください。

アプライアンスの設定が終わると、設定ウィザードではすべてのアプライアンス設定を変更で きなくなります。変更は次の設定のみに制限されます。

- アプライアンスのホスト IP アドレス
- DNS サーバの IP アドレス
- デフォルトゲートウェイ IP アドレス
- NTP サーバの IP アドレス
- クラスタ仮想 IP アドレス (Cluster Virtual IP address)
- スタティック ルート
- プロキシサーバの IP アドレス
- Maglev ユーザのパスワード
- 管理ユーザのパスワード。

#### 始める前に

次のものが必要です。

- Secure Shell (SSH) クライアント ソフトウェア。
- 再設定が必要なアプライアンス上のエンタープライズポートに設定された IP アドレス。 このポートを特定するには、[「前面パネルと背面パネル](b_cisco_dna_center_install_guide_1_3_3_0_2ndGen_chapter1.pdf#nameddest=unique_4)」で背面パネルの図を参照してく ださい。ポート 2222 でこのアドレスのアプライアンスにログインします。
- 現在ターゲットアプライアンスに設定されているLinuxユーザ名(*maglev*)とパスワード。

ステップ **1** セキュアシェル(SSH)クライアントを使用して、ポート2222上で再設定する必要のあるアプライアンス のエンタープライズポートの IP アドレスにログインします。

**ssh maglev@***Enterprise-port's-IP-address* **-p 2222**

- ステップ **2** プロンプトが表示されたら、Linux パスワードを入力します。
- ステップ **3** 次のコマンドを入力して設定ウィザードにアクセスします。

#### **sudo maglev-config update**

Linux パスワードを入力するようプロンプトが表示されたら、再度入力します。

- ステップ **4** 設定ウィザードでは、「Maglev [ウィザードを使用したアドオンノードの設定](b_cisco_dna_center_install_guide_1_3_3_0_2ndGen_chapter5.pdf#nameddest=unique_36)」に示される一連の画面の セッションが簡略化されています。表示された設定を適宜変更します。画面ごとに変更を終えたら **[**次へ (**Next**)**]** を選択して設定ウィザードを続行します。
- ステップ **5** 設定プロセスの最後に、設定ウィザードが変更の適用を実行できる状態になったことを示すメッセージが 表示されます。次のオプションを使用できます。
	- **[**戻る(**back**)**]**:変更を確認して検証します。
	- **[**キャンセル(**cancel**)**]**:変更を破棄して設定ウィザードを終了します。
	- **[**続行(**proceed**)**]**:変更を保存して、それらの適用を開始します。

**[**続行(**proceed>>**)**]** を選択してインストールを完了します。設定ウィザードで変更が適用されます。 設定プロセスの最後に、「CONFIGURATION SUCCEEDED」というメッセージが表示されます。

#### 次のタスク

アプライアンスの電源を切ってから再度電源を入れて、変更が適用され、アクティブになって いることを確認します。「[アプライアンスの電源を切って再度入れる」](#page-2-0)を参照してください。

DNS サーバー IP アドレスを更新した場合、アプライアンスの電源を切ってから再度電源を入 れて、冷却ブートを実行することを推奨します。これで DNS の変更が確実に反映されます。 (注)

### <span id="page-2-0"></span>アプライアンスの電源を切って再度入れる

CiscoDNACenterアプライアンスで次の手順を実行して、アプライアンスを停止するか、ウォー ムリスタートを実行します。ハードウェアを修復する前にアプライアンスを停止することも、 ソフトウェアの問題を修正した後にウォームリスタートを開始することもできます。CiscoIMC を使用して行ったハードウェアの変更は、アプライアンスのリブート後に適用されます。

CICM GUI と、CIMC GUI からアクセス可能な KVM コンソールを使用して、アプライアンス の電源を再投入することも可能であることに注意してください。詳細については、「[Maglev](b_cisco_dna_center_install_guide_1_3_3_0_2ndGen_chapter5.pdf#nameddest=unique_35) [ウィザードを使用したマスタノードの設定](b_cisco_dna_center_install_guide_1_3_3_0_2ndGen_chapter5.pdf#nameddest=unique_35)」または「Maglev [ウィザードを使用したアドオン](b_cisco_dna_center_install_guide_1_3_3_0_2ndGen_chapter5.pdf#nameddest=unique_36) [ノードの設定](b_cisco_dna_center_install_guide_1_3_3_0_2ndGen_chapter5.pdf#nameddest=unique_36)」の手順 1 ~ 3 を参照してください。

 $\sqrt{N}$ 

Cisco IMC GUI からアプライアンスの電源を再投入すると、データの破損または喪失が発生す る可能性があります。アプライアンスが SSH、Cisco IMC コンソール、または物理コンソール に完全に応答しない場合にのみ実行してください。 注意

#### 始める前に

次のものが必要です。

- Secure Shell (SSH) クライアント ソフトウェア。
- 再設定が必要なアプライアンス上の 10Gbps エンタープライズポートに設定された IP アド レス。このポートを特定するには、「[前面パネルと背面パネル](b_cisco_dna_center_install_guide_1_3_3_0_2ndGen_chapter1.pdf#nameddest=unique_4)」で背面パネルの図を参照 してください。ポート 2222 でこのアドレスのアプライアンスにログインします。
- 現在ターゲットアプライアンスに設定されているLinuxユーザ名(*maglev*)とパスワード。
- ステップ **1** セキュアシェル(SSH)クライアントを使用して、ポート2222上で再設定する必要のあるアプライアンス のエンタープライズポートの IP アドレスにログインします。

### **ssh maglev@***Enterprise-port's-IP-address* **-p 2222**

- ステップ **2** プロンプトが表示されたら、Linux パスワードを入力します。
- ステップ **3** 実行するタスクに適したコマンドを入力します。
	- アプライアンスを停止するには、次のように入力します。 **sudo shutdown -h now**
	- ウォームリスタートを開始するには、次のように入力します。 **sudo shutdown -r now** Linux パスワードを入力するようプロンプトが表示されたら、再度入力します。
- ステップ **4** ホストがシャットダウンされたときに表示されるコマンド出力を確認します。
- ステップ **5** アプライアンスを停止した場合には、前面パネルの電源ボタンを使用して、アプライアンスを再びオンに することにより、Maglev ルートプロセスの電源を入れます。